# Cisco Spark Board クイック リファレンス ガイド

2

2

## Spark Board で画面をワイヤレスで共有する

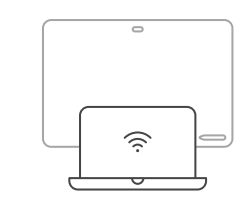

1

1

お使いのコンピュータ (PC または MAC)で Cisco Spark を開始します。 ペアリングが自動的に開始されます。

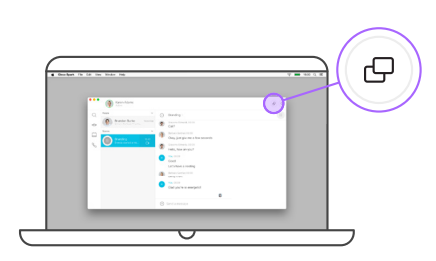

右上の [共有(Share)] アイ コンをクリックします。

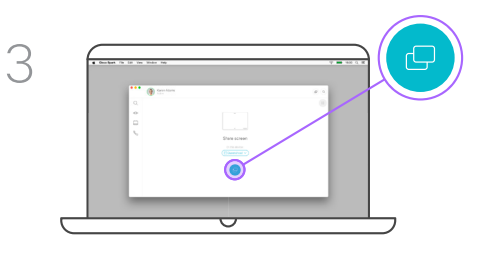

コンピュータ上で [共有 (Share)] をクリックする と、画面が共有されます。

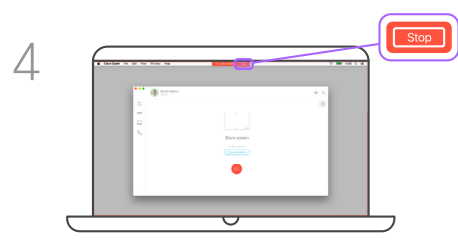

共有を停止するには、[停止 (Stop)] をクリックします。

ホワイトボードとして Spark Board を使用する ホワイトボードを削除する ホワイトボードを削除する しょうしょう しゅうしょう しゅうしょう

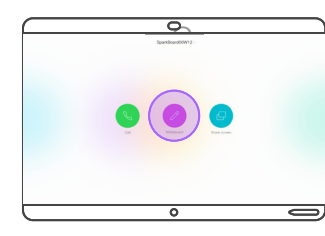

Spark Board で [ホワイトボード (Whiteboard)] をタップします。

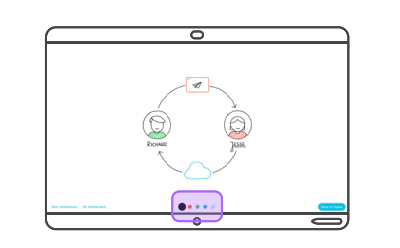

これでホワイトボードの使用準備が完了 しました。ペンまたは指を使って描画す ることができます。 対応するドットをタップして色や消しゴ ムを選択します。

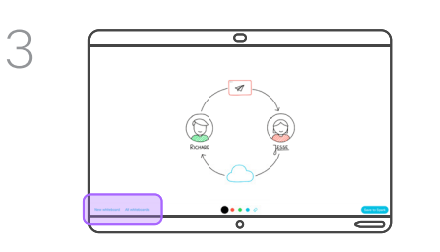

[新しいホワイト ボード (New whiteboard) 1を タップして、空白のボードで開始します。現在 のホワイトボードは失われません。

すべてのホワイトボードを表示するには、[すべ -<br>てのホワイトボード (All whiteboards) 1をタッ プします。使用するホワイトボードをタップし ます。

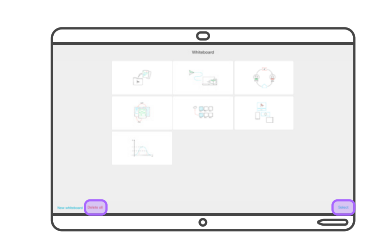

システムがスタンバイ状態になると、ホワイト ボードが削除されます。ただし、特定の理由 でホワイトボードを手動で削除したいと思われ るかもしれません。その場合は、[すべて削除 (Delete all) ] をタップするか、[選択 (Select) ] をタップしてホワイトボードを選択的に削除で きるようにします。

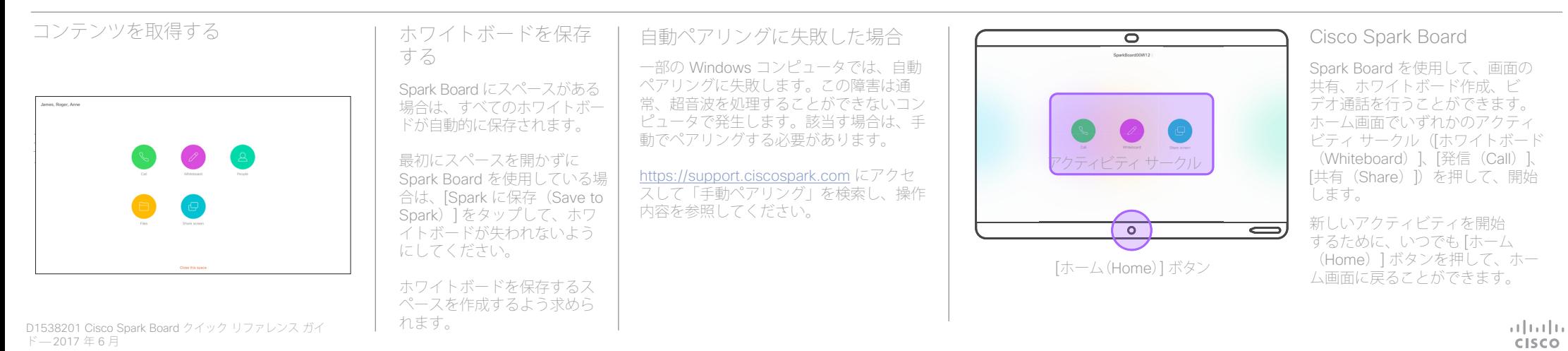

# Cisco Spark Board クイック リファレンス ガイド

### スペースを開いてコンテンツにアクセスする

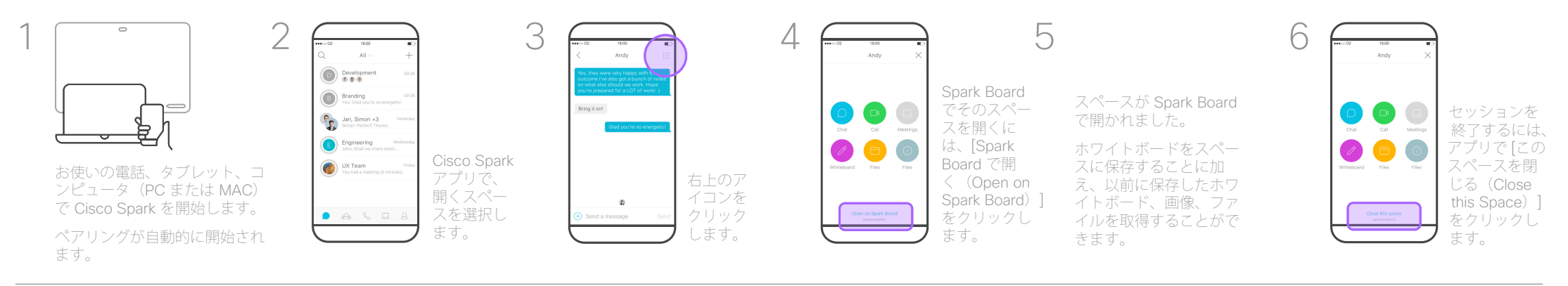

### Cisco Spark アプリをリモート コントロールとして使用して発信する

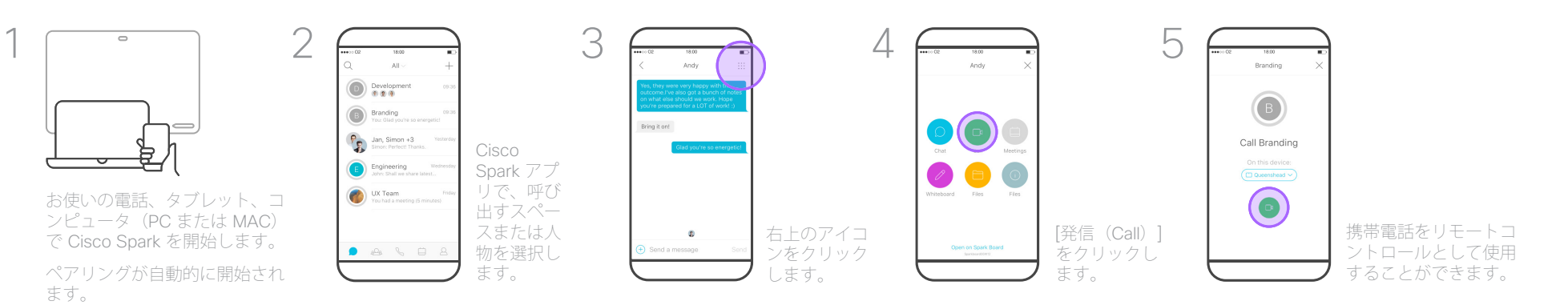

#### Cisco Spark を使用して発信する

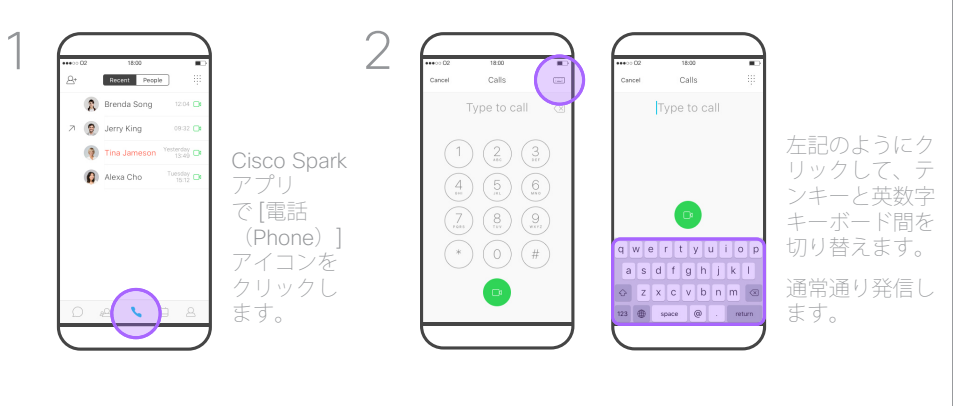

#### Cisco Spark スペースとは

Cisco Spark のコアはスペースです。スペースは、 Spark Board で開くことのできる仮想会議の場所で す。スペースに参加するには、自分がそのスペースに 追加されているか、自分でスペースを作成している必 要があります。

スペースは多数の人のグループで構成することも、2 人のメンバーだけの一対一のスペースとすることもで きます。

スペースは、通信およびコンテンツの共有に使用され ます。

スペースが Spark Board で開いている場合、作成され たすべてのホワイトボードはいつでも使用できるよう そのスペースに自動的に保存されます。さらに、以前 にそのスペースに保存されたすべてのコンテンツも取 得できます。

開始するには、<u>[www.ciscospark.com](http://www.ciscospark.com)</u> から Cisco<br>Spark アプリをダウンロードします。

#### 発信できる相手

発信には、デバイスをリモートコントロールとして使用して呼 び出す方法(上)と、Cisco Spark アプリで直接呼び出す方法 (左端)の 2 つがあります。

他の登録済みの Spark メンバーについては、メンバーの電子 メールアドレスを入力するか、Spark 上で検索して呼び出すこ とができます。

検索する場合は、自分が所属している組織内のメンバーと、通 話したことがあるその他の社外メンバーだけしか検索できない ことに注意してください。

ただし、ビデオ(SIP URI)アドレスを使用して、会議、人また はグループに発信することもできます(該当する場合)。